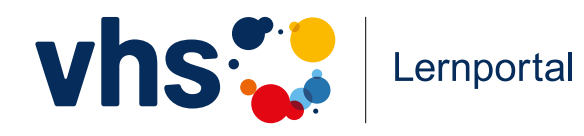

**Kurzanleitung**

 $\frac{\bullet}{\bullet}$ 

 $\overline{\bigcirc}$ 

 $\overline{\bowtie}$ 

# Digitale Welt

**Erste Schritte für Lerner\*innen und Lernbegleiter\*innen**

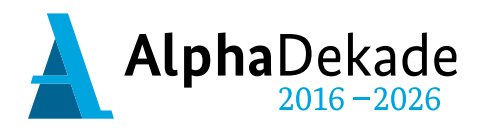

GEFÖRDERT VOM

Bundesministerium für Bildung und Forschung

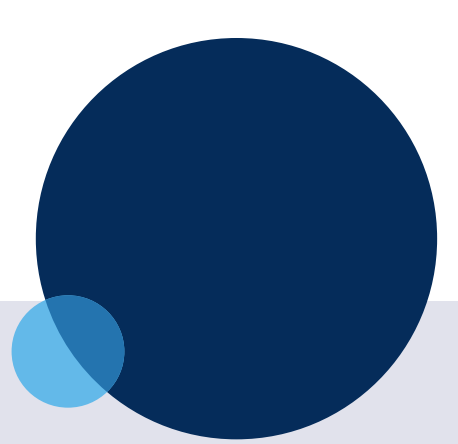

### **Impressum**

O Deutscher<br>
• Volkshochschul-Verband **vhs** 

Deutscher Volkshochschul-Verband e.V. (DVV) vhs-Lernportal

Königswinterer Straße 552b 53227 Bonn www.volkshochschule.de www.vhs-lernportal.de Telefon: 0228 97569-77 E-Mail: info@vhs-lernportal.de

Diese Kurzanleitung wurde mit Mitteln des Bundesministeriums für Bildung und Forschung unter dem Förderkennzeichen W 147100 gefördert. Die Verantwortung für den Inhalt dieser Veröffentlichung liegt beim Deutschen Volkshochschul-Verband. Erscheinungsjahr: 2023 Verantwortlich: Gabi Netz, Michael Thiel Redaktion: Claudia Zanker Gestaltung und Satz: designförster, Peggy Förster

Die Verwendung der Inhalte jenseits öffentlich geförderter Lernangebote, insbesondere die Vervielfältigung, bedarf der Zustimmung des Herausgebers.

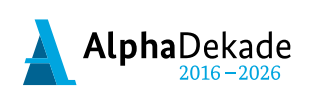

GEFÖRDERT VOM

Bundesministerium Für Bildung<br>für Bildung<br>und Forschung

# **Inhaltsverzeichnis**

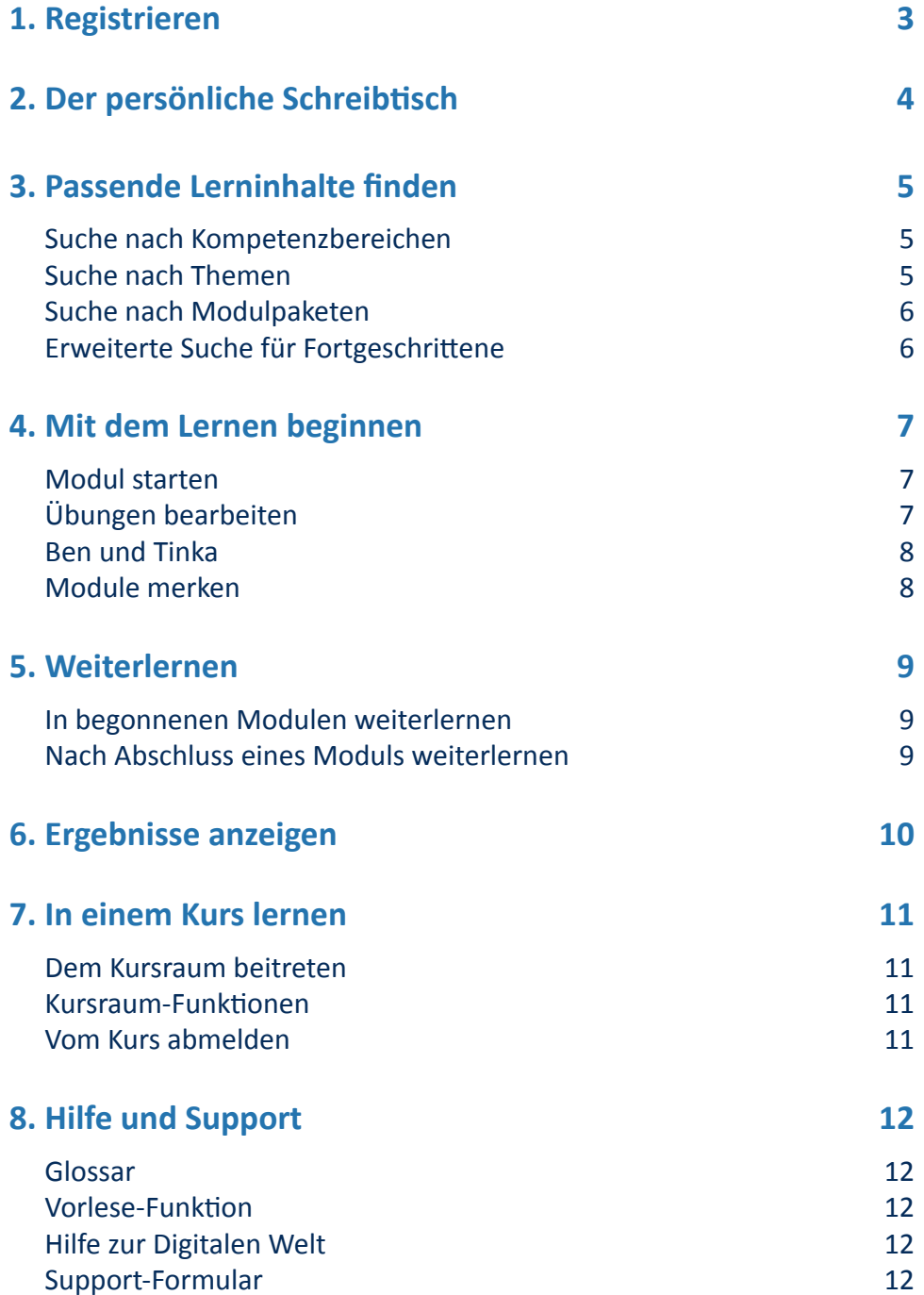

# <span id="page-3-0"></span>**1. Registrieren**

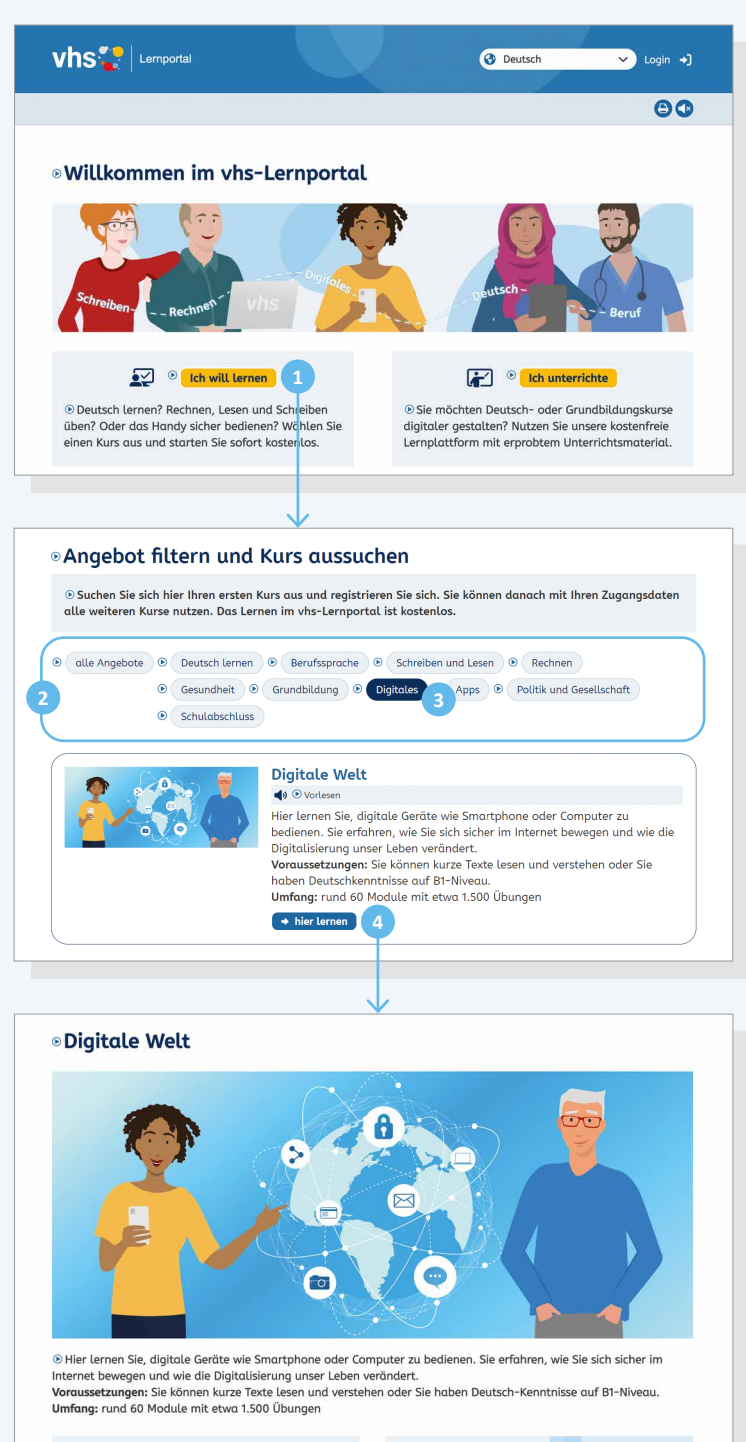

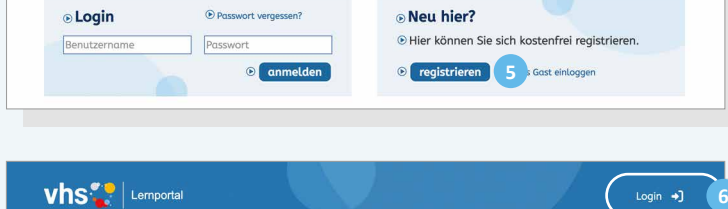

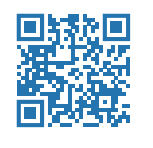

#### **www.vhs-lernportal.de**

Sie können das vhs-Lernportal kostenlos nutzen. Wenn Sie sich für den Lernbereich *Digitale Welt* registrieren, haben Sie automatisch auch Zugang zu allen anderen Kursen.

Auf der Startseite wählen Sie den Button **1** *Ich will lernen* und gelangen auf die Übersichtsseite mit allen Lernangeboten des vhs-Lernportals.

**2** Thematische Filter helfen bei der Sortierung. Den Lernbereich *Digitale Welt* finden Sie mit einem Klick auf den Button **3** *Digitales*. Per Klick auf **4** *hier lernen* gelangen Sie zur Startseite des Lernbereichs *Digitale Welt*.

Dort klicken Sie auf **5** *registrieren* im Feld *Neu hier*. Sie können sich wahlweise mit Ihrer E-Mailadresse oder einer Mobil-Nummer registrieren.

Nachdem Sie das Formular ausgefüllt und abgesendet haben, erhalten Sie Ihr Passwort per E-Mail oder SMS. Nun können Sie sich über den **6** *Login*-Button, oben rechts auf allen Seiten, einloggen.

#### **Hinweis**

Wenn Sie schon in einem anderen Kurs im vhs-Lernportal gelernt haben, müssen Sie sich nicht neu registrieren. Sie können sich mit Ihren Zugangsdaten (Benutzername und Passwort) sofort anmelden.

# <span id="page-4-0"></span>**2. Der persönliche Schreibtisch**

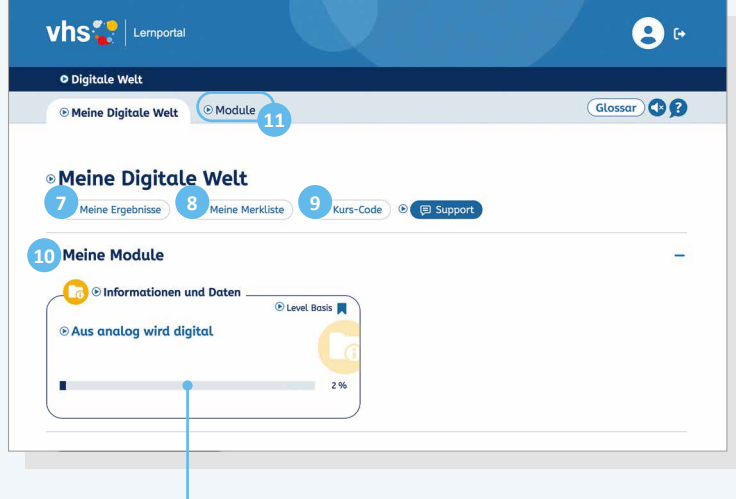

*Der Fortschrittbalken zeigt an, wie viel Sie schon bearbeitet haben.* Nachdem Sie sich eingeloggt haben, gelangen Sie auf Ihren persönlichen Schreibtisch (*Meine Digitale Welt*). Von hier aus können Sie alle Lerninhalte ansteuern und sich Ihre Ergebnisse anzeigen lassen.

#### **7** *Meine Ergebnisse*

Hier können Sie Ihren Lernfortschritt einsehen und eine Bestätigung anfordern  $(\to$  S. 10).

#### **8** *Meine Merkliste*

Hier finden Sie alle Module, die Sie sich über das Lesezeichen gemerkt haben  $(\rightarrow$  S. 8).

#### **9** *Kurs-Code*

Wenn Sie in einer Gruppe lernen, geben Sie hier den Kurs-Code ein, den Sie von der Lehrkraft erhalten haben ( $\rightarrow$  S. 11).

#### **10** *Meine Module*

An dieser Stelle werden alle Module angezeigt, in denen Sie schon erste Übungen bearbeitet haben.

Beim ersten Login ist der Bereich leer.

#### **11** *Module*

Über den Reiter *Module* können Sie passende Lerninhalte auswählen  $(\rightarrow$  S.5).

# <span id="page-5-0"></span>**3. Passende Lerninhalte finden** Der Lernbereich *Digitale Welt* besteht aus

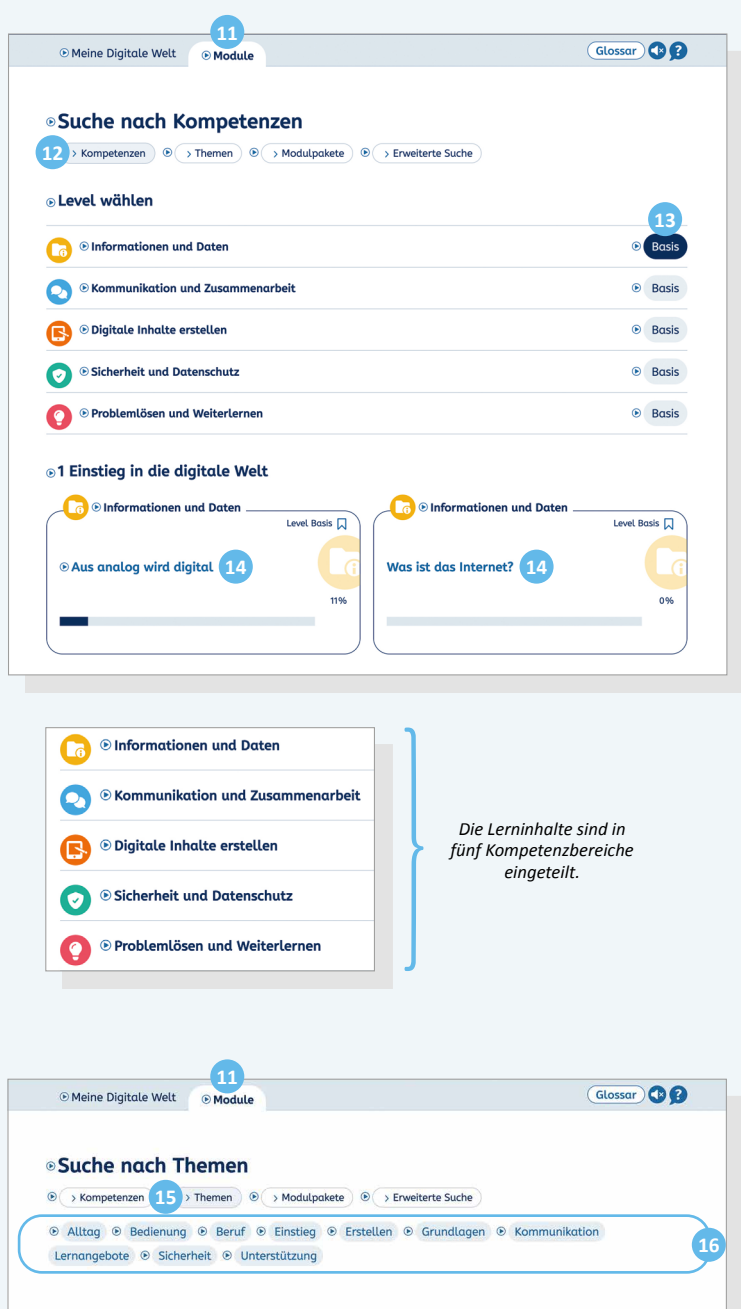

einzelnen Lerneinheiten, den Modulen, die jeweils ein bestimmtes Thema behandeln. So können Sie sich die Inhalte aussuchen, die Sie interessieren und die zu Ihrem Vorwissen passen. Über den Reiter *Module* können Sie nach Modulen und Modulpaketen suchen. Für diese Suche haben Sie verschiedene Möglichkeiten:

#### **Suche nach Kompetenzbereichen**

Wenn Sie auf den Reiter **11** *Module* klicken, ist die **12** *Suche nach Kompetenzen* automatisch aktiviert. Hier wählen Sie den Bereich, der Sie interessiert, zum Beispiel *Informationen und Daten*. Mit Klick auf **13** *Basis* werden nun alle Module in diesem Bereich angezeigt. Derzeit gibt es ausschließlich das Basis-Level, zukünftig finden Sie hier mehrere Niveaustufen. Per Klick auf den **14** *Modultitel* startet das Modul mit der ersten Übung.

#### **Suche nach Themen**

Klicken Sie auf den Reiter **11** *Module* und wählen dann den Button **15** *Themen*. Mit Klick auf ein **16** Thema werden alle Module angezeigt, die zu diesem Thema gehören.

<span id="page-6-0"></span>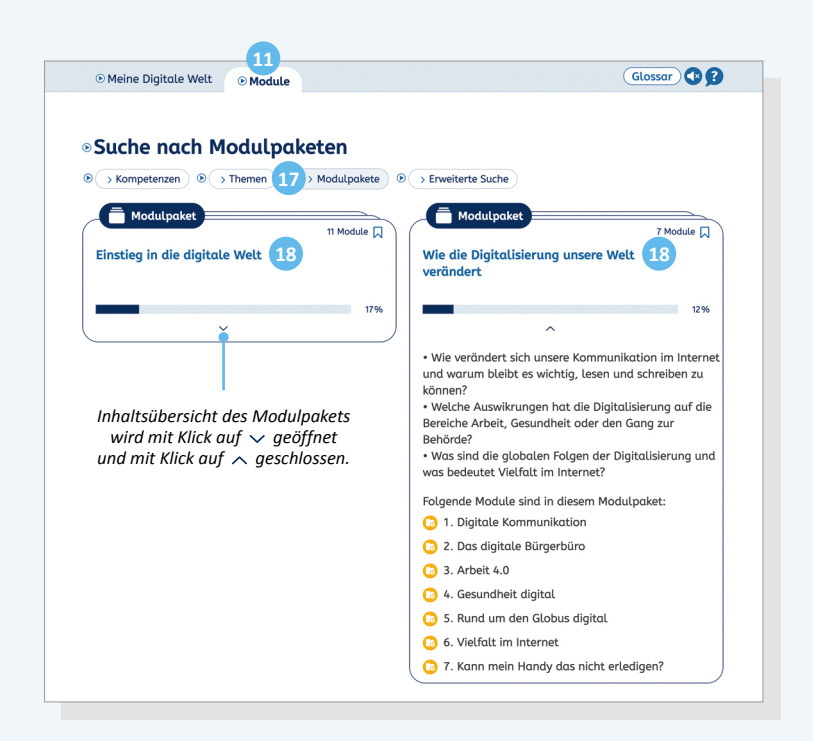

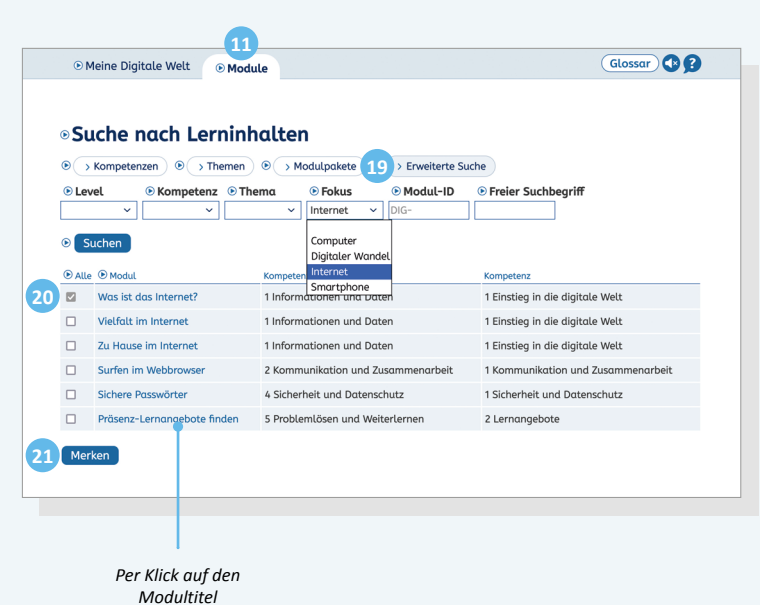

*startet das Modul.*

#### **Suche nach Modulpaketen**

Modulpakete bündeln Module, die thematisch gut zueinander passen. Klicken Sie auf den Reiter **11** *Module* und wählen dann den Button **17** *Modulpakete*. Hier finden Sie alle Modulpakete, die wir für Sie zusammengestellt haben. Es ist sinnvoll, die Module in den Paketen in der vorgegebenen Reihenfolge durchzugehen.

Per Klick auf den **18** Titel des Modulpaktes gelangen Sie zur Übersicht aller enthaltenen Module.

#### **Erweiterte Suche für Fortgeschrittene**

Klicken Sie auf den Reiter **11** *Module* und wählen Sie den Button **19** *Erweiterte Suche*. Hier können Sie nach Level, Kompetenz, Thema und Fokus suchen oder einen freien Suchbegriff eingeben.

Module, die Sie interessieren, können Sie mit einem **20** Häkchen und Klick auf den Button **21** *Merken* auf Ihre Merkliste setzen. Gemerkte Module finden Sie auf dem Schreibtisch unter *Meine Merkliste*   $(\rightarrow$  S.8).

# <span id="page-7-0"></span>**4. Mit dem Lernen beginnen**

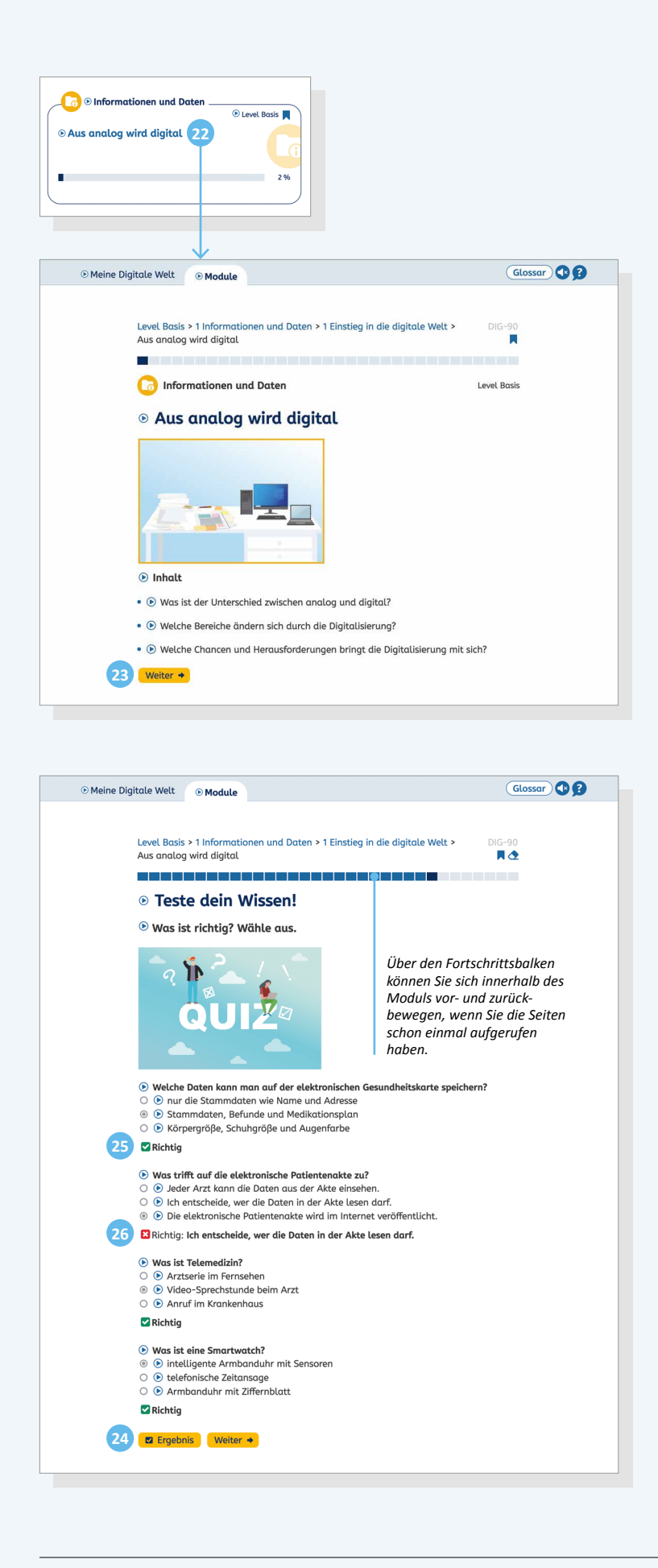

Da die Lerninhalte nicht aufeinander aufbauen, müssen Sie beim Lernen keine Reihenfolge einhalten und können mit jedem Modul anfangen.

#### **Modul starten**

Um in einem Modul zu lernen, klicken Sie auf den **22** Modultitel. Dann gelangen Sie auf die erste Seite des Moduls mit einer Übersicht der Lerninhalte, per Klick auf den Button **23** *Weiter* springen Sie zur Folgeseite und starten mit dem Lernen.

#### **Übungen bearbeiten**

Es gibt ganz unterschiedliche Übungsformate innerhalb der Module. In einigen Übungen erhalten Sie Informationen und müssen einen Text lesen, in anderen können Sie prüfen, ob Sie alles verstanden haben oder werden nach Ihrer Einschätzung gefragt. Immer wenn Sie Aufgaben lösen müssen, können Sie per Klick auf den Button **24** *Ergebnis* die richtige Lösung einsehen und Ihre Eingabe gegebenenfalls korrigieren.

**25** Richtige Antworten werden mit einem grünen Häkchen markiert, **26** falsche mit einem **&** roten Kreuz. Gleichzeitig wird dann die korrekte Antwort angezeigt.

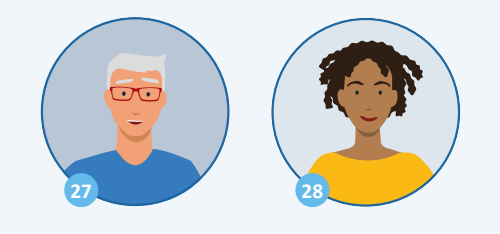

<span id="page-8-0"></span>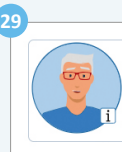

• Online-Shopping ist Englisch und bedeutet im Internet einkaufen.

# **29**

(b) Im Zwischenspeicher kann sich immer nur ein Element befinden. Wenn du erneut die Druck-Taste verwendest, wird das alte Bildschirm-Foto im Zwischenspeicher durch ein neues Bildschirm-Foto ersetzt.

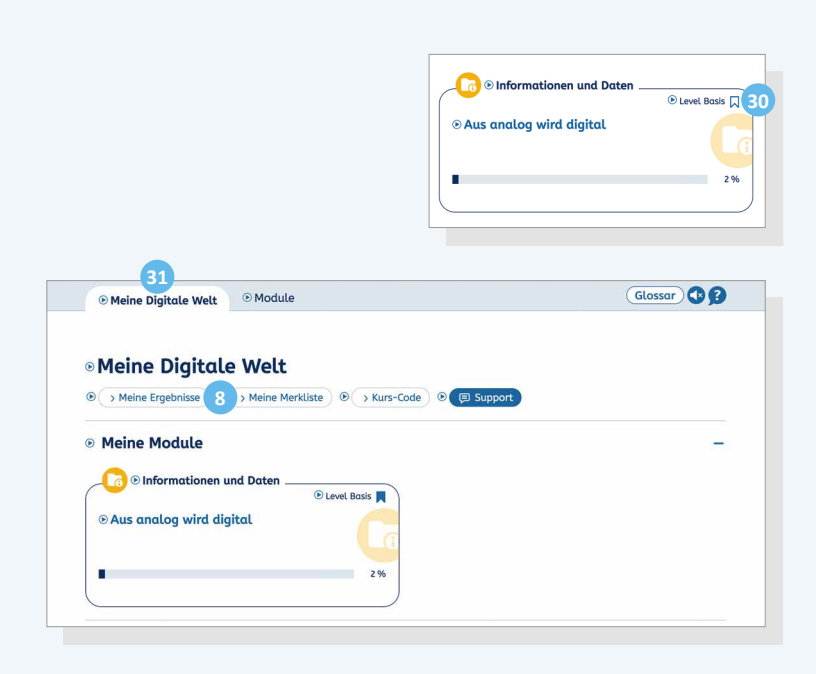

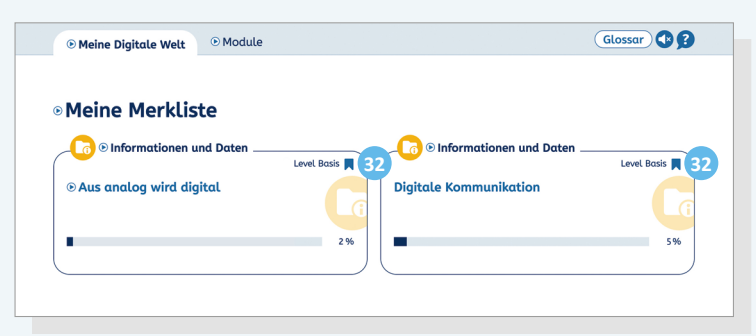

#### **Ben und Tinka**

Im gesamten Lernbereich begleiten Ben und Tinka Sie beim Lernen. Ben erklärt Begriffe und Tinka gibt Tipps. Immer dann, wenn etwas erklärungsbedürftig ist oder ein neuer Begriff eingeführt wird, kommen die beiden ins Spiel und geben Hilfestellung. Mit Klick auf das Bild von **27** Ben beziehungsweise **28** Tinka öffnet sich ein **29** Textkasten mit einer Erklärung oder weiterführenden Information.

#### **Module merken**

In allen Modulen finden Sie oben rechts ein **30** Lesezeichen **.** Wenn Sie dieses aktivieren , wird das Modul auf Ihre Merkliste gesetzt und Sie finden es später leicht wieder.

Zur Merkliste gelangen Sie über den Schreibtisch **31** *Meine Digitale Welt*. Per Klick auf den Button **8** *Meine Merkliste*  öffnet sich die Liste aller Module, die Sie mit einem Lesezeichen versehen haben. Hier finden Sie zudem alle Module, die Sie sich über die *Erweiterte Suche* gemerkt haben  $(\rightarrow$  S. 6).

Mit erneutem Klick auf das **32** aktivierte Lesezeichen werden die Module von der Liste entfernt.

# <span id="page-9-0"></span>**5. Weiterlernen** Das System merkt sich Ihren Lernstand,

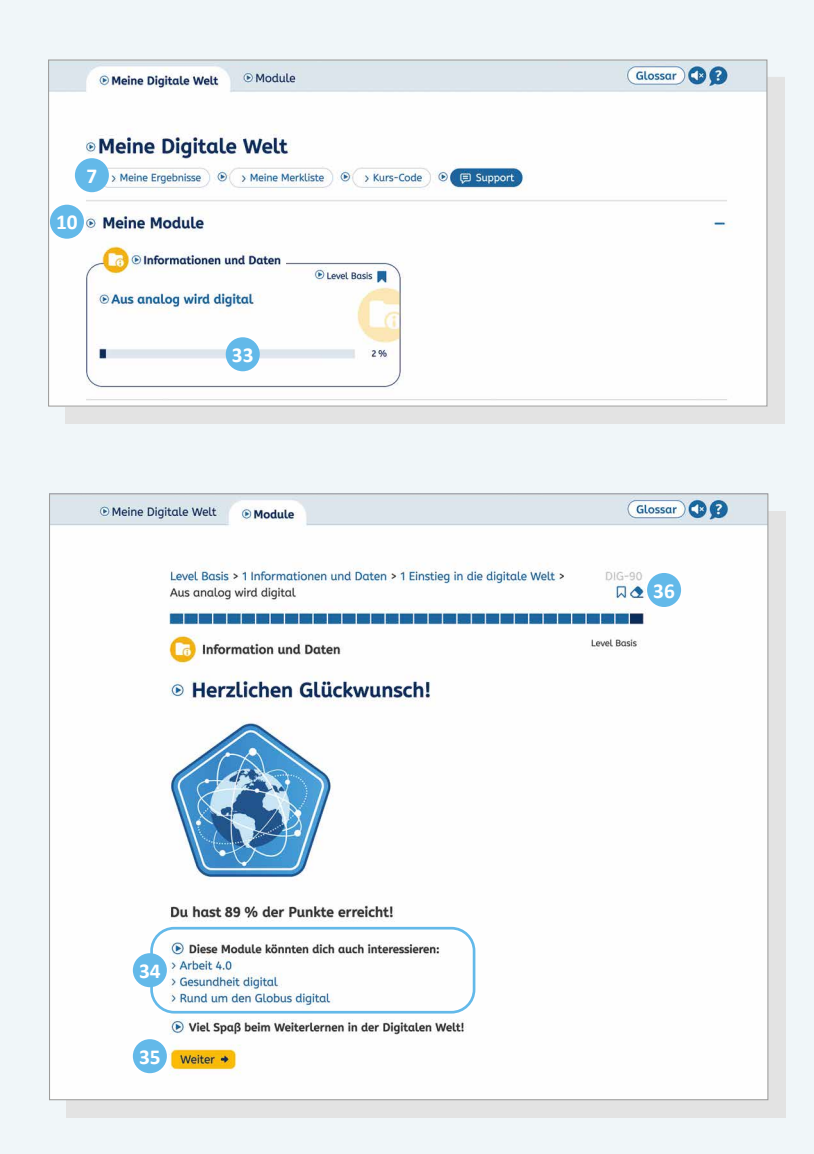

sodass Sie beim nächsten Login dort weiterlernen können, wo Sie aufgehört haben.

#### **In begonnenen Modulen weiterlernen**

Auf Ihrem Schreibtisch finden Sie unter der Überschrift **10** *Meine Module* alle Module, die Sie begonnen haben.

Der **33** Fortschrittsbalken zeigt Ihnen an, wie viel Prozent eines Moduls Sie schon erfolgreich bearbeitet haben. Ab 60 Prozent gilt ein Modul als bestanden und verschwindet dann vom Schreibtisch. Sie finden es dann unter **7** *Meine Ergebnisse*.

#### **Nach Abschluss eines Moduls weiterlernen**

Wenn Sie ein Modul beendet haben, haben Sie verschiedene Möglichkeiten: Sie können mit einem der **34** empfohlenen Module weiterlernen, sich selbst über die verschiedenen Suchoptionen ( $\rightarrow$  S. 5–6) ein neues Modul suchen oder auf **35** *Weiter* klicken. Dann gelangen Sie automatisch zur Startseite des nächsten Moduls innerhalb desselben Kompetenzbereichs, beziehungsweise springen in den folgenden Kompetenzbereich.

Eine Ausnahme stellen die Modulpakete dar. Sie sollten möglichst in der vorgegebenen Reihenfolge bearbeitet werden.

Außerdem können Sie das Modul erneut durchlaufen. Dazu löschen Sie über das **36** Radiergummi-Icon **C** oben rechts Ihren Lernstand.

# <span id="page-10-0"></span>**6. Ergebnisse anzeigen** Über den Button **<sup>7</sup>** *Meine Ergebnisse* auf

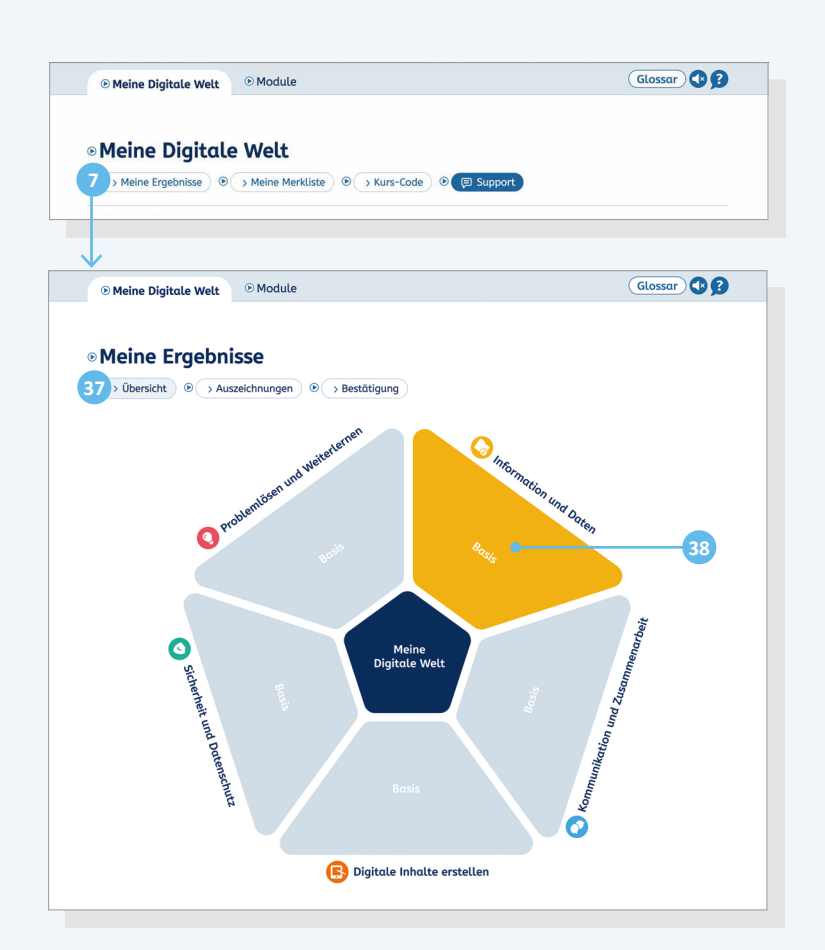

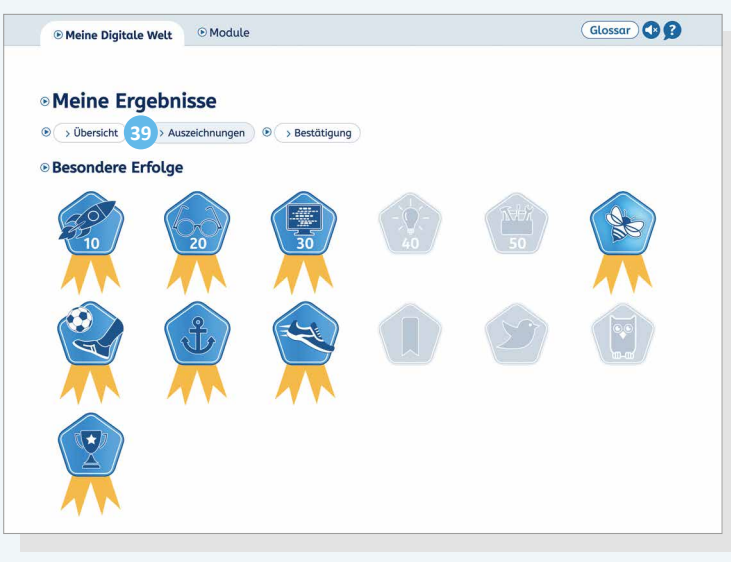

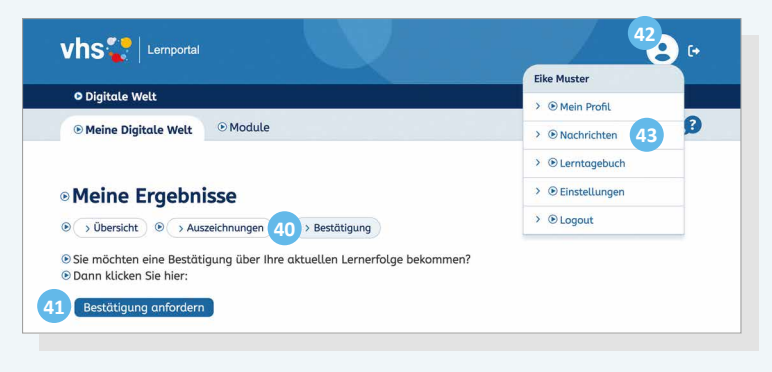

dem Schreibtisch können Sie sich Ihren Lernfortschritt anzeigen und bestätigen lassen.

#### **37** *Übersicht*

Die Grafik zeigt, in welchen Bereichen Sie bereits gelernt haben. Diese Bereiche sind eingefärbt. Die noch nicht begonnenen Bereiche sind grau. Mit Klick auf ein **38** farbiges Feld sehen Sie alle Module, die Sie in diesem Bereich bereits bearbeitet haben.

#### **39** *Auszeichnungen*

Für besondere Lernerfolge erhalten Sie digitale Auszeichnungen. Wenn Sie beispielsweise zehn Module erfolgreich bearbeitet haben, erhalten Sie die Auszeichnung "Digitaler Durchstarter".

#### **40** *Bestätigung*

Über den Button **41** *Bestätigung anfordern* können Sie eine Bescheinigung über Ihren aktuellen Lernerfolg anfordern. Diese finden Sie dann im Bereich *Nachrichten*. Dazu gehen Sie zu Ihrem **42** Profilbild oben rechts auf jeder Seite. Per Klick auf **43** *Nachrichten* finden Sie die Bestätigung.

# <span id="page-11-0"></span>**7. In einem Kurs lernen** Wenn Sie gemeinsam mit einer Lehrkraft

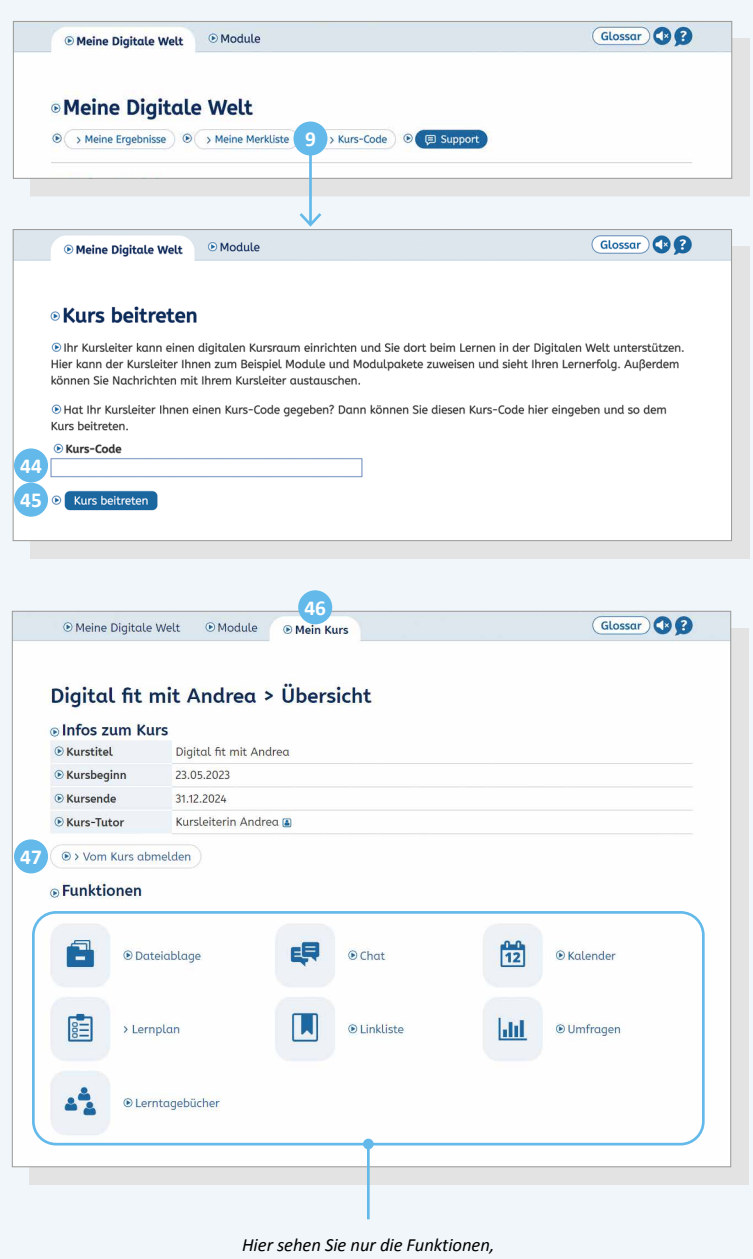

*die Ihre Lehrkraft für den Kurs freigeschaltet hat.*

in einem Kurs lernen, kann die Lehrkraft einen digitalen Kursraum einrichten.

#### **Dem Kursraum beitreten**

Um dem Kursraum beizutreten, müssen Sie einen Kurs-Code eingeben, den Sie von Ihrer Lehrkraft bekommen. Dazu klicken Sie auf dem Schreibtisch auf den Button **9** *Kurs-Code*.

Geben Sie den Kurs-Code im **44** Eingabefeld ein und klicken auf **45** *Kurs beitreten*.

Nun erscheint oben zusätzlich der Reiter **46** *Mein Kurs*.

#### **Kursraum-Funktionen**

Im digitalen Kursraum, den Sie über den Reiter **46** *Mein Kurs* erreichen, können Ihre Dozentin oder Ihr Dozent verschiedene Funktionen aktivieren, beispielsweise einen Lernplan, ein Lerntagebuch oder einen Kalender. Es sind nicht immer alle Funktionen eingeschaltet. Ihre Lehrkraft entscheidet, welche sie nutzen möchte, und erklärt Ihnen auch die Handhabung.

#### **Vom Kurs abmelden**

Per Klick auf **47** *Vom Kurs abmelden* verlassen Sie den Kurs und können den digitalen Kursraum dann nicht mehr betreten. Es ist aber möglich, ohne Betreuung durch Ihre Lehrkraft weiterzulernen. Durch erneute Eingabe des Kurs-Codes treten Sie wieder bei.

# <span id="page-12-0"></span>8. Hilfe und Support Um Ihnen das Lernen zu erleichtern, sind

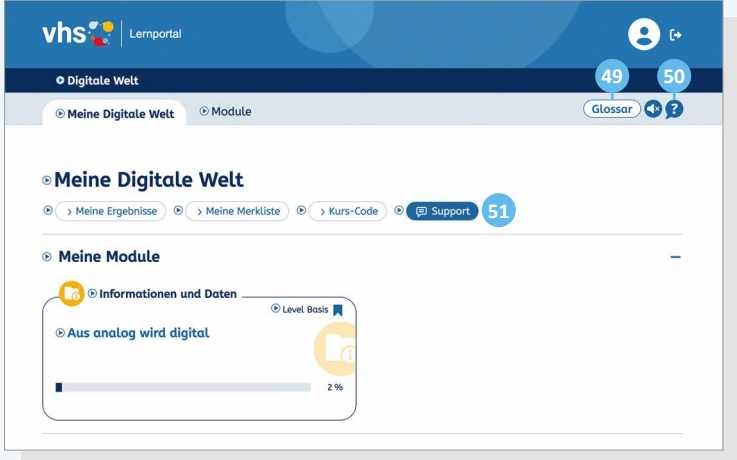

im Lernbereich *Digitale Welt* verschiedene inhaltliche und technische Hilfestellungen eingebaut.

#### **Glossar**

Oben rechts auf jeder Seite finden Sie im **49** *Glossar* kurze Erklärungen zu den wichtigsten Begriffen und Abkürzungen.

#### **Vorlese-Funktion**

Vor allen Texten finden Sie ein D Pfeilsymbol. Mit Klick auf das Symbol können Sie sich den Text vorlesen lassen.

#### **Hilfe zur** *Digitalen Welt*

Oben rechts auf jeder Seite finden Sie ein **50** Fragezeichen **?** Per Klick öffnet sich eine Hilfe, die die wichtigsten Funktionen im Lernbereich *Digitale Welt* erläutert.

#### **Support-Formular**

Auf Ihrem Schreibtisch finden Sie den Button **51** *Support*. Dort haben Sie die Möglichkeit, über ein Online-Formular eine Frage zu stellen und Hilfe zu technischen Problemen zu erhalten.